# Exchange Server 2019-Step by Step Installation on Windows Server 2019

Hussain Shakir LinkedIn: https://www.linkedin.com/in/mrhussain Twitter: [https://twitter.com/hshakir\\_ms](https://twitter.com/hshakir_ms) Blog:<http://mstechguru.blogspot.com/>

# Table of Contents

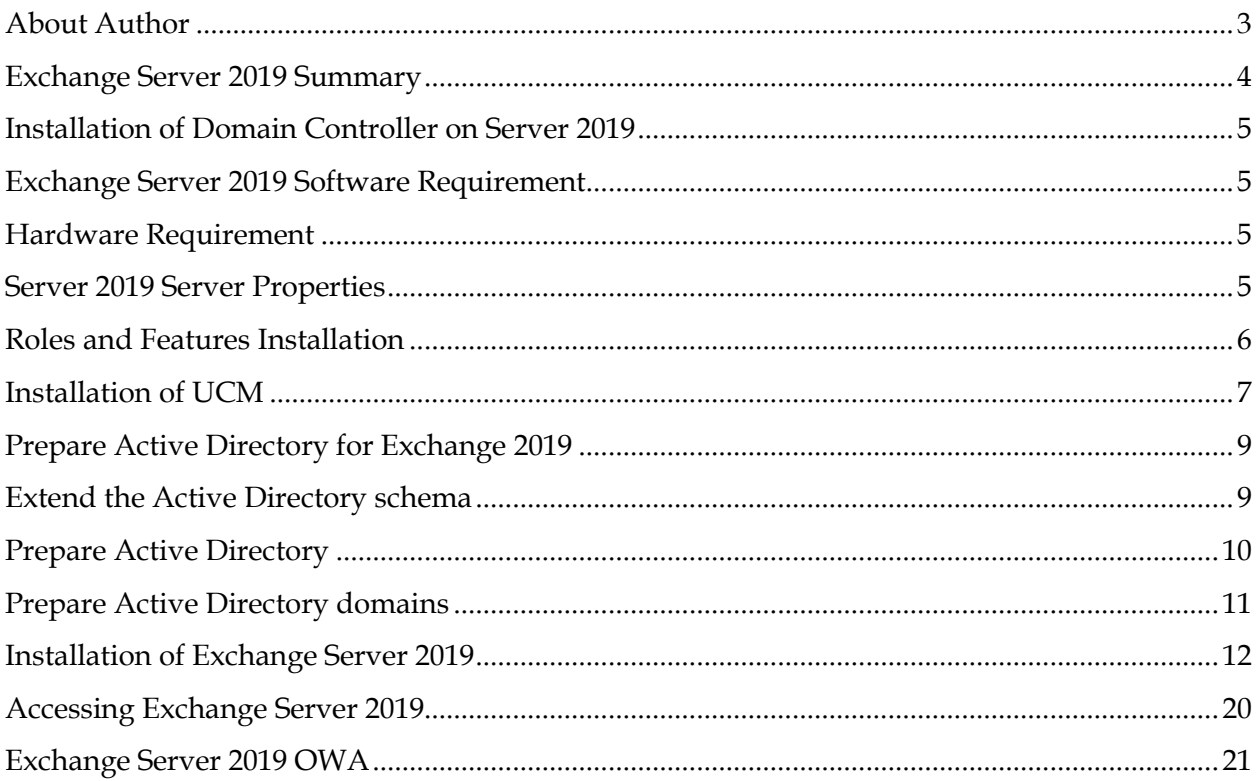

#### <span id="page-2-0"></span>About Author

Shakir is IT Consultant with over 13 years of extensive experience working with Microsoft Technologies AD, Exchange, O365, Windows Azure, PowerShell, Skype for Business, SQL, SharePoint and Microsoft public clouds, and providing solutions to different local & international Enterprise customers.

Shakir has been involved in Infrastructure Designing and Implementation, Virtualization, and Disaster Recovery. Extensive hands-on experience in Core Server Infrastructure, Cloud Computing, Virtualization/ Management and Information Protection. Analysis and Support of Microsoft Windows Server based Client / Server network, AD, Messaging, Skype for Business, SQL Always ON, Virtualization and System Center Infrastructure Products. Shakir has various industry certifications: MCT, MCTS, MCITP, MCSA, MCSE: Messaging, MCPS, MCSE: Cloud Platform and Infrastructure and also providing trainings on Microsoft Based Technologies.

## <span id="page-3-0"></span>Exchange Server 2019 Summary

Microsoft Exchange Team, pleased to announce a preview build of Exchange Server 2019 which is now available. You can download it from [Here.](https://blogs.technet.microsoft.com/exchange/2018/07/24/exchange-server-2019-public-preview/) In Exchange Server 2019, Microsoft has done some major changes and remove unified communication role. Exchange Server 2019 has been tuned with more performance, security and better administration with management capabilities.

Exchange Server 2019 also has the support for Windows Server Core edition installation with Windows Server 2019. We can also install Exchange Server 2019 on Windows Server 2016 Core or with Desktop experience. You can read more about features from [Read More.](https://blogs.technet.microsoft.com/exchange/2018/07/24/exchange-server-2019-public-preview/)

In this article we will walk through the installation of Microsoft Exchange Server 2019 with Desktop Experience on Windows Server 2019.

#### Exchange 2019 Lab Setup

This is a fully virtualized LAB on ESX 6.5 Server. You can deploy the same on VMware workstation or Hyper-V. We are also using Windows Server 2019 Preview edition with Desktop Experience in this LAB as Domain Controller. Following table shows the LAB environment.

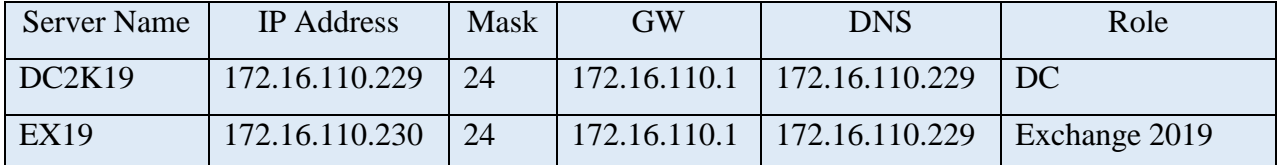

#### LAB Virtual Resources

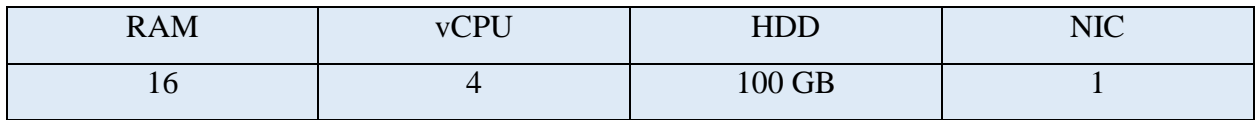

You can specify the hardware resources as per your environment. This configuration will work for your lab setup and testing purpose.

## <span id="page-4-0"></span>Installation of Domain Controller on Server 2019

As Microsoft has release new Windows Server 2019 with more enhanced features and security related stuff. We have preview editions available to take a look and drive it to look more in depth.

Domain Controller has been installed on Windows Server 2019, you can download a separate HowTo from TechNet Gallery.

<https://gallery.technet.microsoft.com/Windows-Server-2019-Step-4c0a3678?redir=0>

## <span id="page-4-1"></span>Exchange Server 2019 Software Requirement

You can download preview edition of Exchange Server 2019 from Microsoft in ISO format. [Download Exchange 2019 Public Preview.](https://www.microsoft.com/en-us/download/details.aspx?id=57167)

After you've installed the operating system roles and features, install the following software in the order shown:

- 1. .NET Framework 4.7.1
- 2. Unified Communications Managed API 4.0 Runtime

A reboot is required after all roles, features and software's installation.

#### <span id="page-4-2"></span>Hardware Requirement

Minimum hardware requirement is mentioned above in Lab Setup only for testing purpose and Lab Environment. You can further study Microsoft recommendation for Exchange 2019 hardware requirements.

#### <span id="page-4-3"></span>Server 2019 Server Properties

Here you can have a look to the basic setting such as time zone, IE security settings, firewall and remote desktop with server name etc.

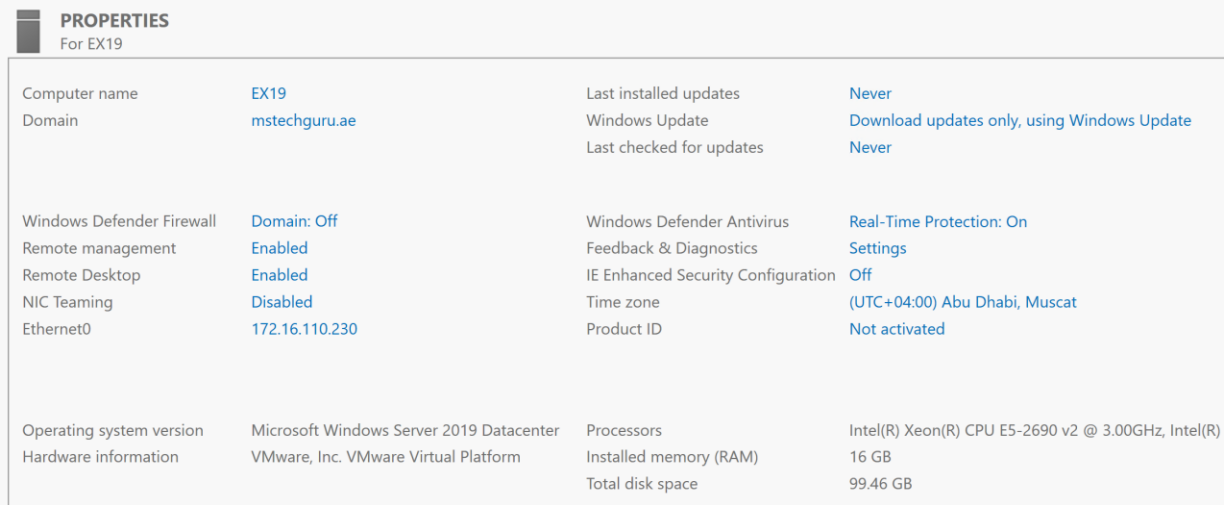

## <span id="page-5-0"></span>Roles and Features Installation

At this point we have to install Windows Server 2019 roles and features on Exchange Server 2019 as prerequisites.

Install-WindowsFeature NET-Framework-45-Features, RPC-over-HTTP-proxy, RSAT-Clustering, RSAT-Clustering-CmdInterface, RSAT-Clustering-Mgmt, RSAT-Clustering-PowerShell, Web-Mgmt-Console, WAS-Process-Model, Web-Asp-Net45, Web-Basic-Auth, Web-Client-Auth, Web-Digest-Auth, Web-Dir-Browsing, Web-Dyn-Compression, Web-Http-Errors, Web-Http-Logging, Web-Http-Redirect, Web-Http-Tracing, Web-ISAPI-Ext, Web-ISAPI-Filter, Web-Lgcy-Mgmt-Console, Web-Metabase, Web-Mgmt-Console, Web-Mgmt-Service, Web-Net-Ext45, Web-Request-Monitor, Web-Server, Web-Stat-Compression, Web-Static-Content, Web-Windows-Auth, Web-WMI, Windows-Identity-Foundation, RSAT-ADDS

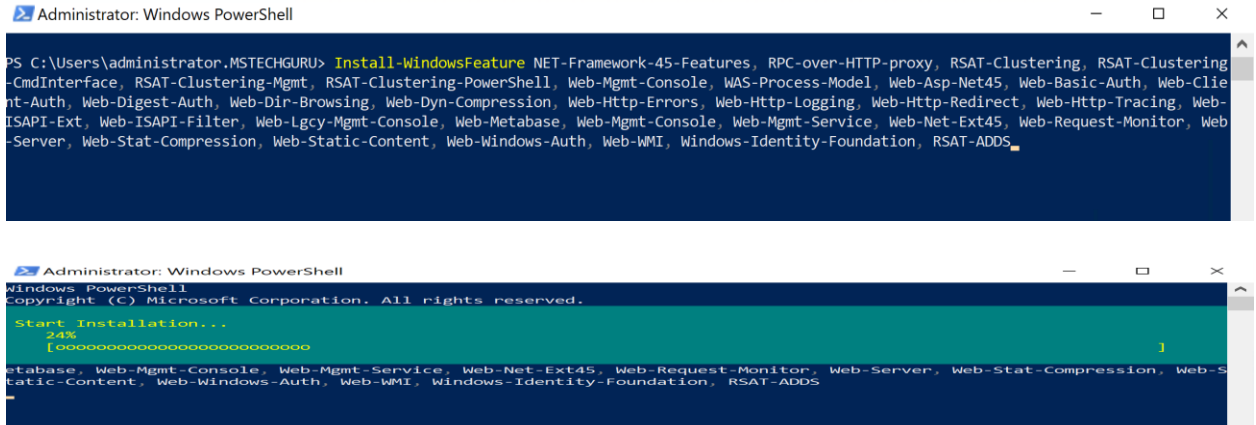

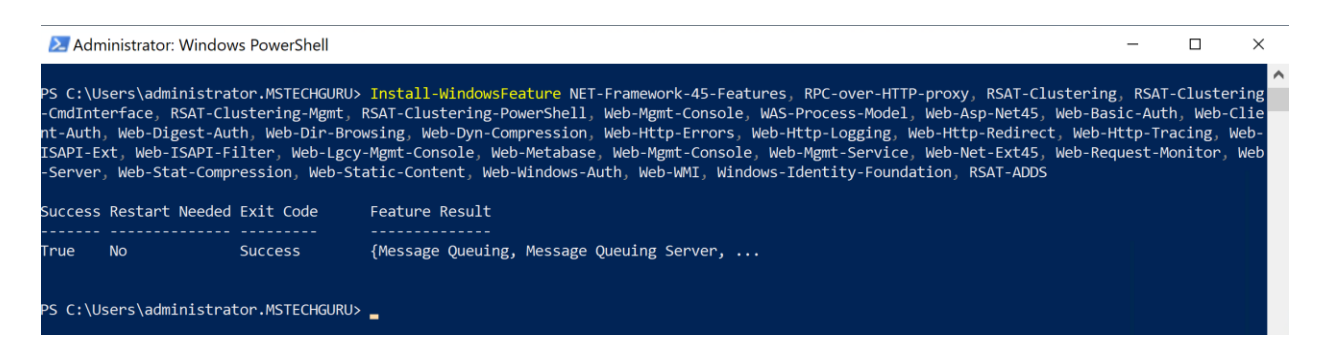

Windows Server 2019 roles and features are installed successfully, at this point you need to give a reboot to your Server.

## <span id="page-6-0"></span>Installation of UCM

We also need to install Unified Communication Manager on the Server to avoid any error for the installation of prerequisites.

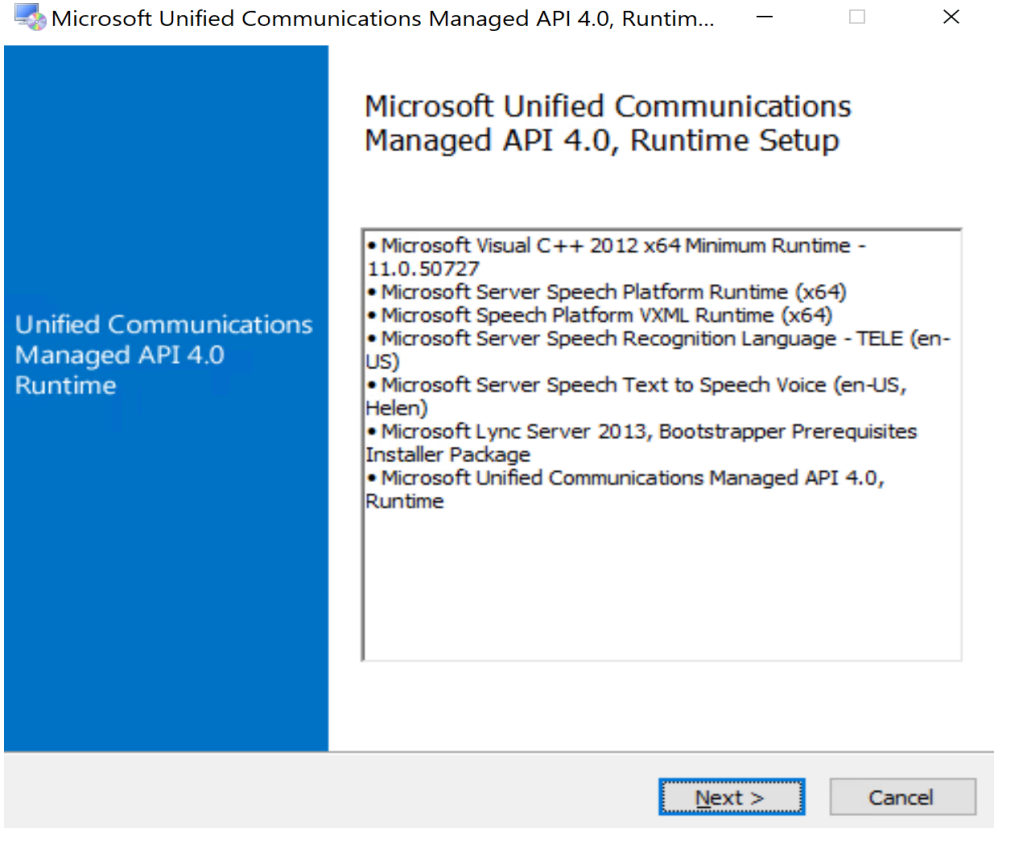

Click on Next.

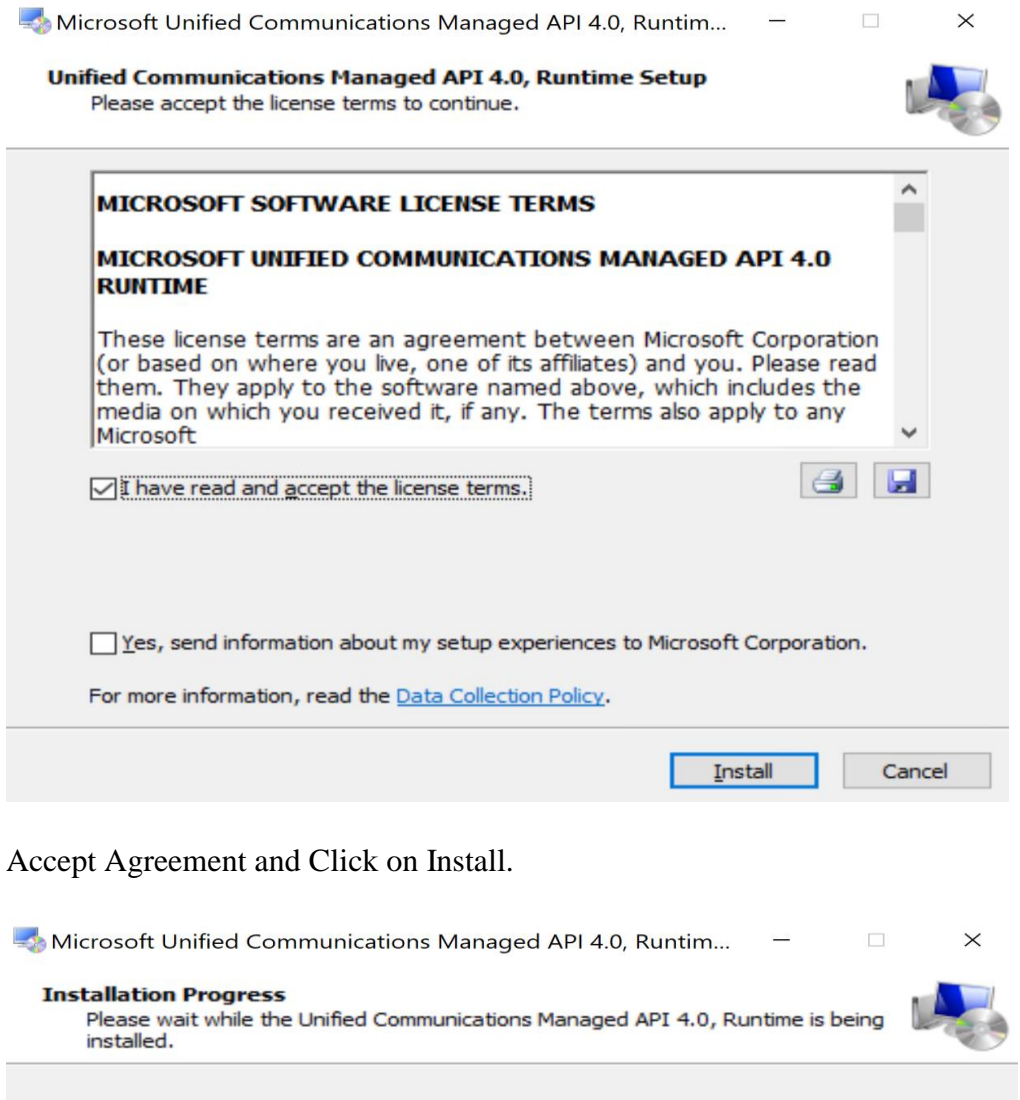

File verification: All files verified successfully ¢, Installation progress: Installing Microsoft Server Speech Platform Runtime (x64) Cancel

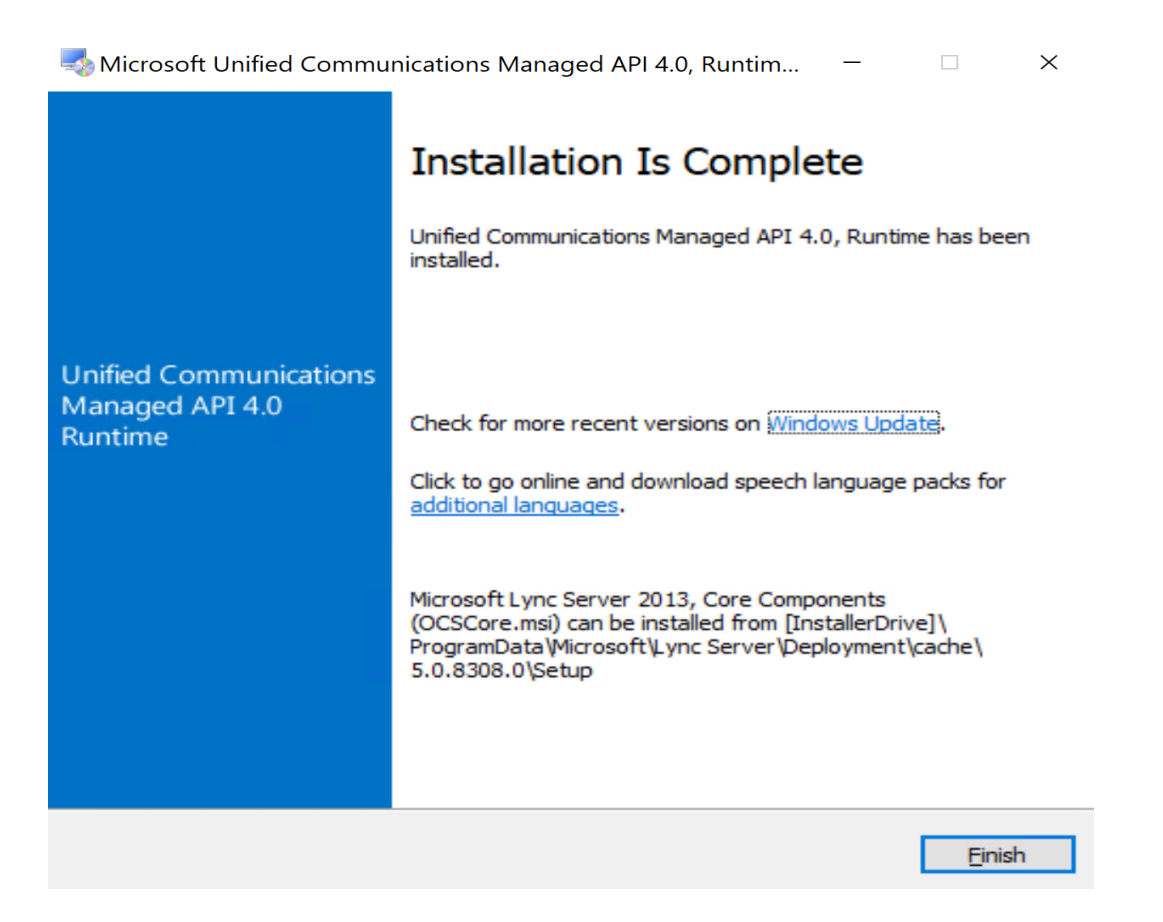

Click Finish the setup and give a reboot to your Server.

# <span id="page-8-0"></span>Prepare Active Directory for Exchange 2019

Before you install Microsoft Exchange Server 2019, you need to prepare your Active Directory forest and domains. Here you need to mount Exchange Server 2019 ISO image and run CMD as administrator and move to ISO image location. D:\

This preparation will be done through the following 3 steps:

#### <span id="page-8-1"></span>Extend the Active Directory schema

The first step in getting your organization ready for Exchange 2019 is to extend the Active Directory schema by running the following command:

"Setup.exe /PrepareSchema /IAcceptExchangeServerLicenseTerms"

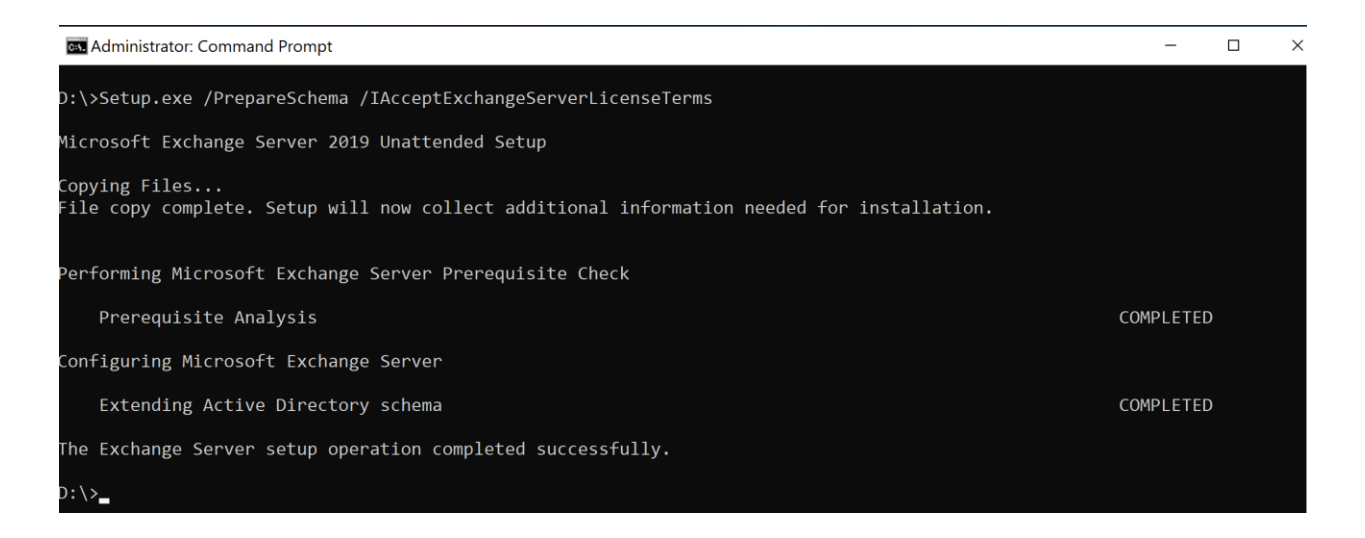

## <span id="page-9-0"></span>Prepare Active Directory

The second step that Exchange will create containers, objects, and other items in Active Directory that Exchange Server will use to store information by running the following command:

"Setup.exe /PrepareAD /OrganizationName:"MSTechGuru"

/IAcceptExchangeServerLicenseTerms"

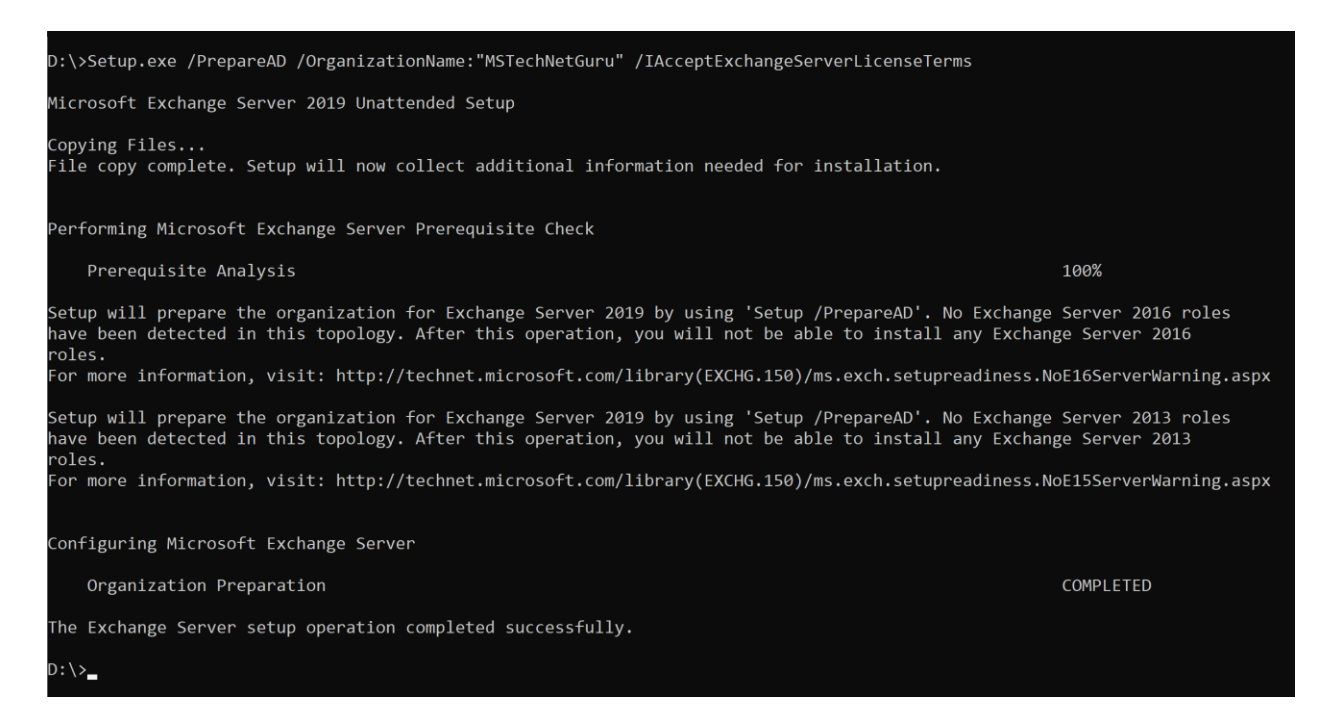

## <span id="page-10-0"></span>Prepare Active Directory domains

The final step is to prepare the Active Directory domains where Exchange will be installed or where mail-enabled users will be located by running the following command:

"Setup.exe /PrepareAllDomains /IAcceptExchangeServerLicenseTerms"

| D:\>Setup.exe /PrepareAllDomains /IAcceptExchangeServerLicenseTerms                                         |           |
|----------------------------------------------------------------------------------------------------|-----------|
| Microsoft Exchange Server 2019 Unattended Setup                                                             |           |
| Copying Files<br>File copy complete. Setup will now collect additional information needed for installation. |           |
| Performing Microsoft Exchange Server Prerequisite Check                                                     |           |
| Prerequisite Analysis                                                                                       | COMPLETED |
| Configuring Microsoft Exchange Server                                                                       |           |
| Prepare Domain Progress                                                                                     | COMPLETED |
| The Exchange Server setup operation completed successfully.                                                 |           |
| D:\>_                                                                                                    |           |

At the end of these three steps, your Active Directory 2019 environment will be ready for Exchange Server 2019 installation.

As you can see the Active Directory is extended with Exchange Server security groups.

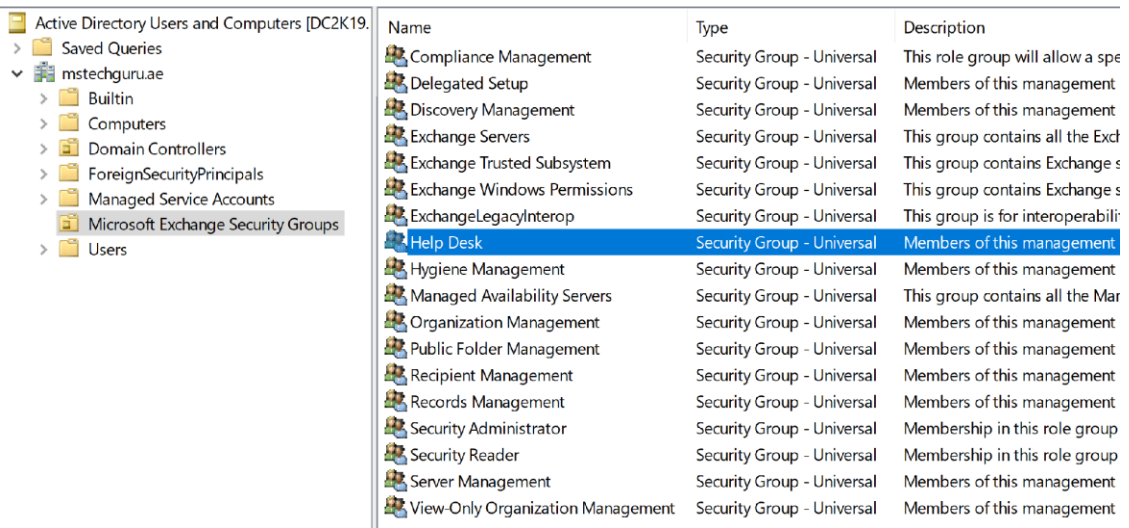

A reboot is required here.

#### <span id="page-11-0"></span>Installation of Exchange Server 2019

Then we will install the first Mailbox server to our environment. Mount Exchange Server 2019 ISO image to your Server and open the drive and run Setup.exe.

 $\checkmark$  Open the Setup.exe

Check "Don't check for update right now" and press next

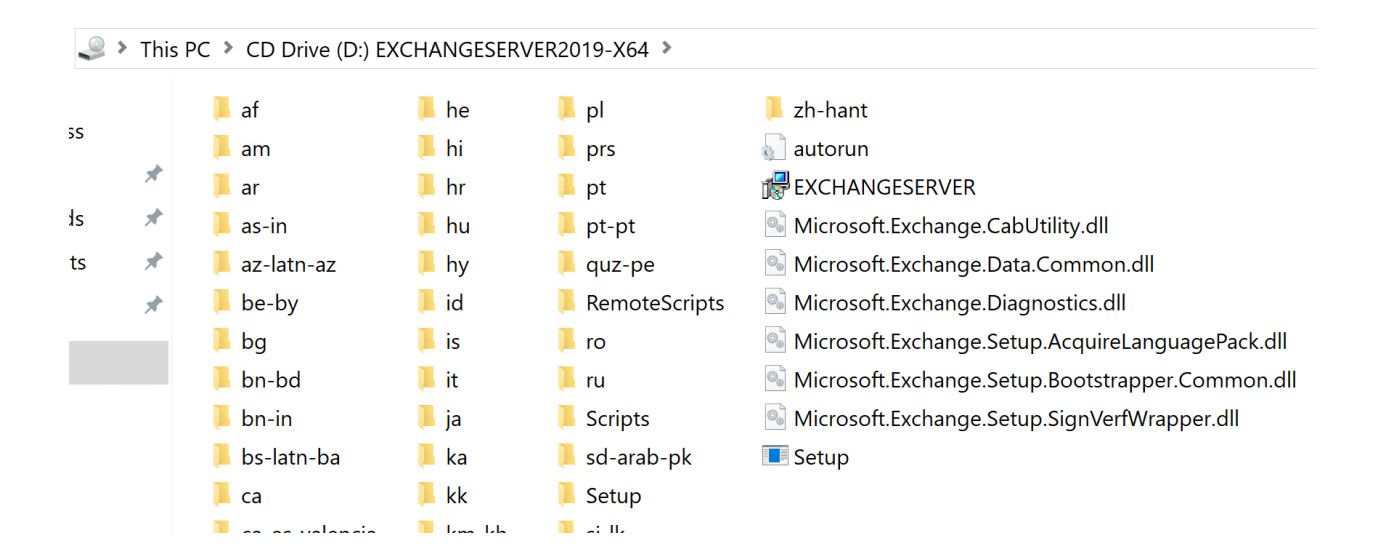

#### MICROSOFT EXCHANGE SERVER 2019

# Check for Updates?

You can have Setup download Exchange Server updates from the Internet before you install Exchange. If updates are available, they'll be<br>downloaded and used by Setup. By downloading updates now, you'll have the latest secur

Select one of the following options:

◯ Connect to the Internet and check for updates

© Don't check for updates right now

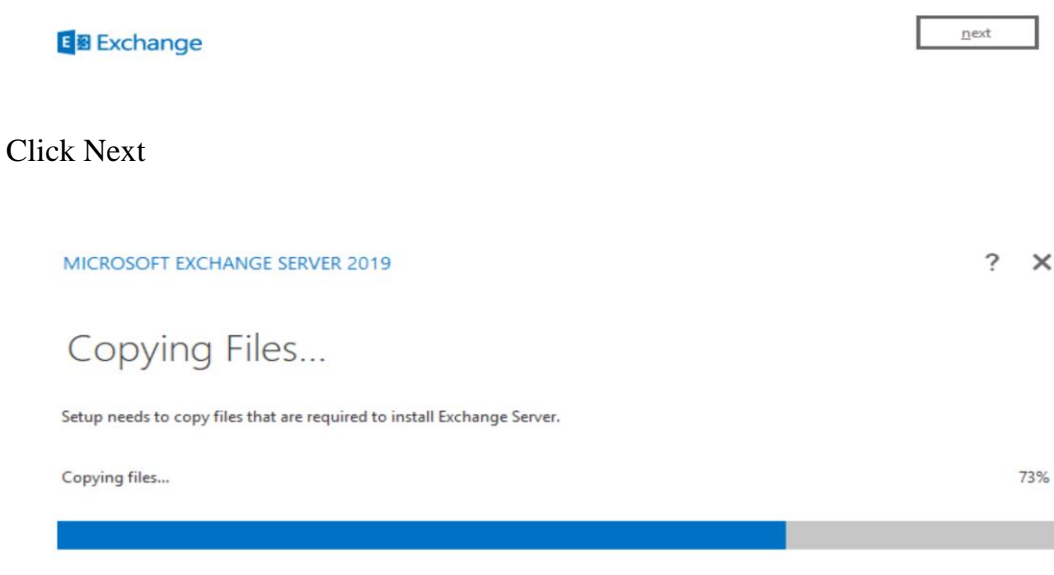

#### $? \times$

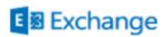

MICROSOFT EXCHANGE SERVER 2019

 $? \times$ 

Initializing Setup...

Setup is preparing the necessary resources before it can continue to the next step.

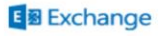

MICROSOFT EXCHANGE SERVER 2019

 $? \times$ 

Introduction

Welcome to Microsoft Exchange Server!

Exchange Server is designed to help you increase user productivity, keep your data safe, and provide you with the control you need. You can tailor your solution to your unique needs with flexible deployment options, includ

Plan your Exchange Server deployment: Read about Exchange Server Read about supported languages Use the Exchange Server Deployment Assistant

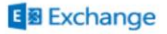

 $next$ 

Click Next to continue the installation

₩ ? X

#### License Agreement

Please read and accept the Exchange Server license agreement.

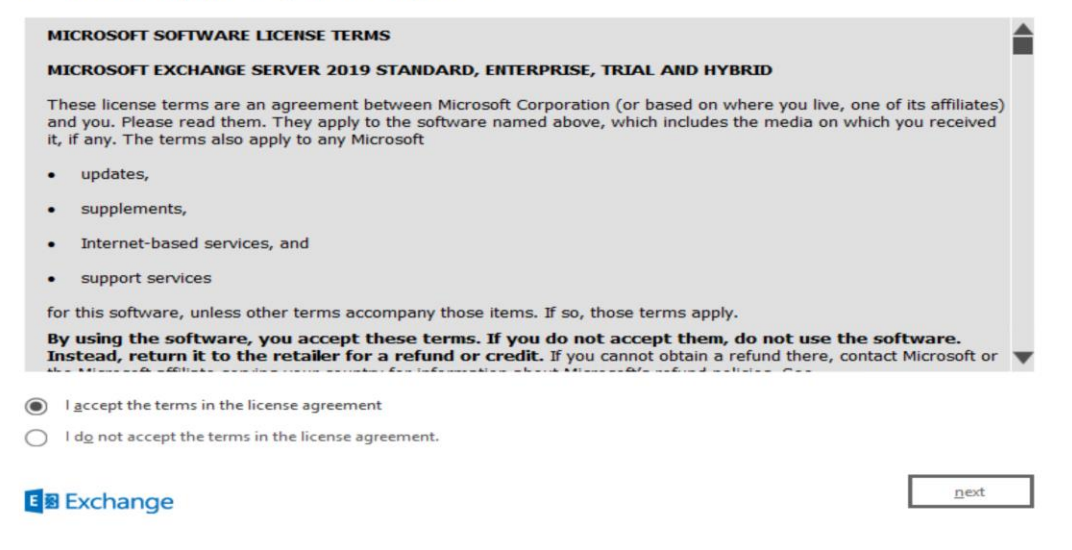

#### Accept the agreement and Click on Next

MICROSOFT EXCHANGE SERVER 2019

#### **Recommended Settings**

**Ise** recommended settings Exchange server will automatically check online for solutions when encountering errors and provide usage feedback to Microsoft to<br>help improve future Exchange features.

◯ Don't use recommended settings Manually configure these settings after installation is complete (see help for more information).

Read more about providing usage feedback to Microsoft Read more about checking for error solutions online

E 图 Exchange

back

 $next$ 

 $2 \times$ 

Select the first option and Click on Next.

MICROSOFT EXCHANGE SERVER 2019

 $? \times$ 

 $\underline{n}$ ext

#### Server Role Selection

Select the Exchange server roles you want to install on this computer:

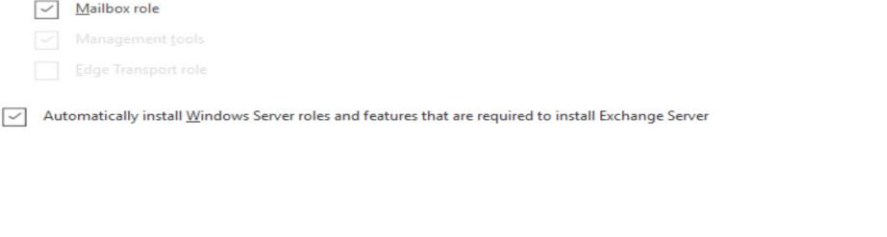

 $\underline{\mathsf{back}}$ 

Select Mailbox role and Automatically install Windows Server roles & Features, Click Next

 $? \times$ MICROSOFT EXCHANGE SERVER 2019 Installation Space and Location Disk space required: 6352.4 MB Disk space available: 88021.1 MB Specify the path for the Exchange Server installation: C:\Program Files\Microsoft\Exchange Server\V15 browse

**E 图 Exchange** 

E 图 Exchange

 $\frac{back}{}$ 

 $next$ 

 $2 \times$ 

#### Malware Protection Settings

Malware scanning helps protect your messaging environment by detecting messages that may contain viruses or spyware. It can be<br>turned off, replaced, or paired with other premium services for layered protection.

Malware scanning is enabled by default. However, you can disable it if you're using another product for malware scanning. If you<br>choose to disable malware scanning now, you can enable it at any point after you've installed

Disable malware scanning.

 $O$  Yes

 $\bigcirc$  No

Internet access is required to download the latest anti-malware engine and definition updates.

**E 图 Exchange** 

Keep going with default option and Click Next.

MICROSOFT EXCHANGE SERVER 2019  $? \times$ Readiness Checks The computer will be checked to verify that setup can continue. **Configuring Prerequisites** 52%

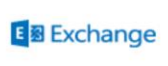

 $\underline{\mathtt{back}}$ 

 $\underline{back}$ 

 $next$ 

install

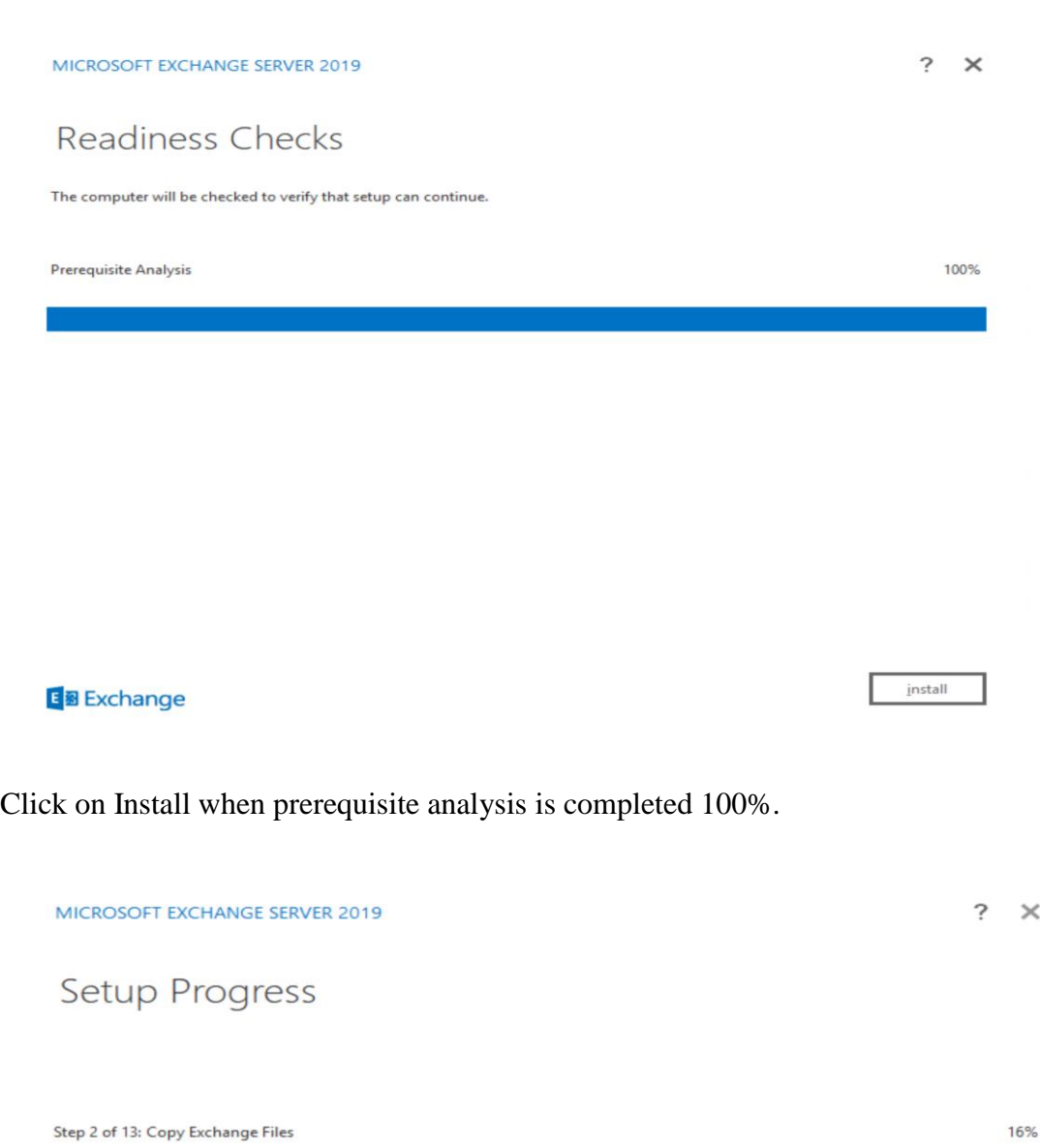

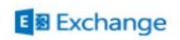

<u> La Carlo de la Ca</u>

# Setup Progress

Step 12 of 13: Finalizing Setup

#### E 图 Exchange

MICROSOFT EXCHANGE SERVER 2019

# Setup Completed

Congratulations! Setup has finished successfully. To complete the installation of Microsoft Exchange Server, reboot the computer.

You can view additional post-installation tasks online by clicking the link: http://go.microsoft.com/fwlink/p/?LinkId=255372. You can also start the Exchange Administration Center after Setup is finished.

 $\boxed{\checkmark}$  Launch Exchange Administration Center after finishing Exchange setup.

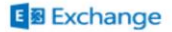

 $2%$ 

 $? \times$ 

finish

Click on Launch and Click Finish.

At this point we have successfully installed Microsoft Exchange Server 2019. Let's have a look to the Dashboard and we need to reboot the Exchange Server after first installation.

## <span id="page-19-0"></span>Accessing Exchange Server 2019

When you click on finish, Exchange 2019 login page will be opened on your Internet Explorer.

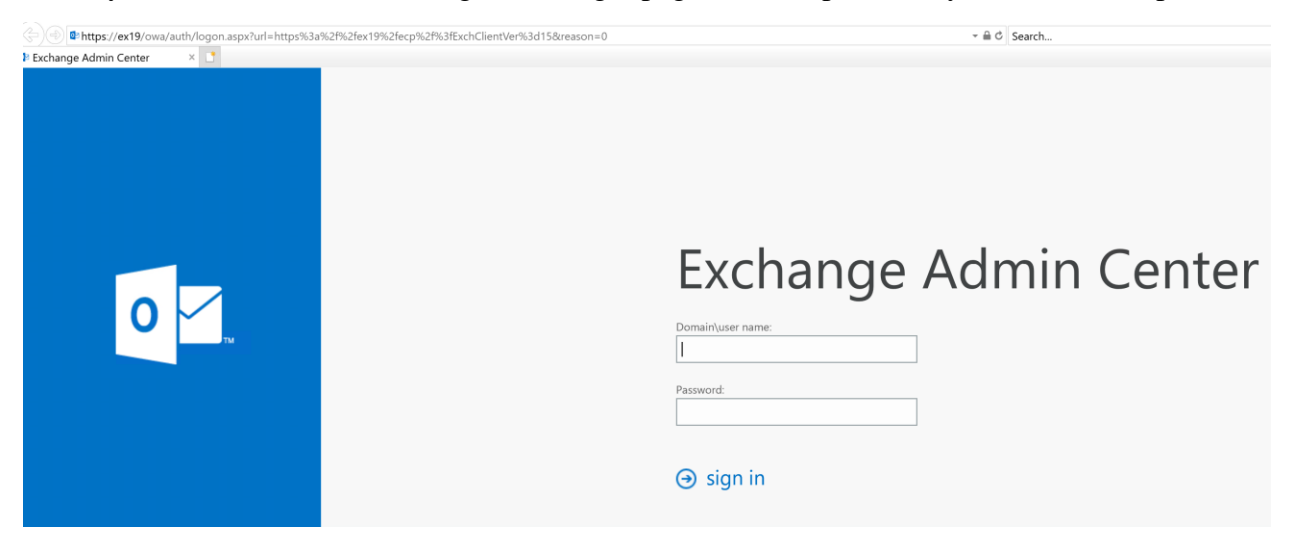

You need to provide administrative credentials with Domain as

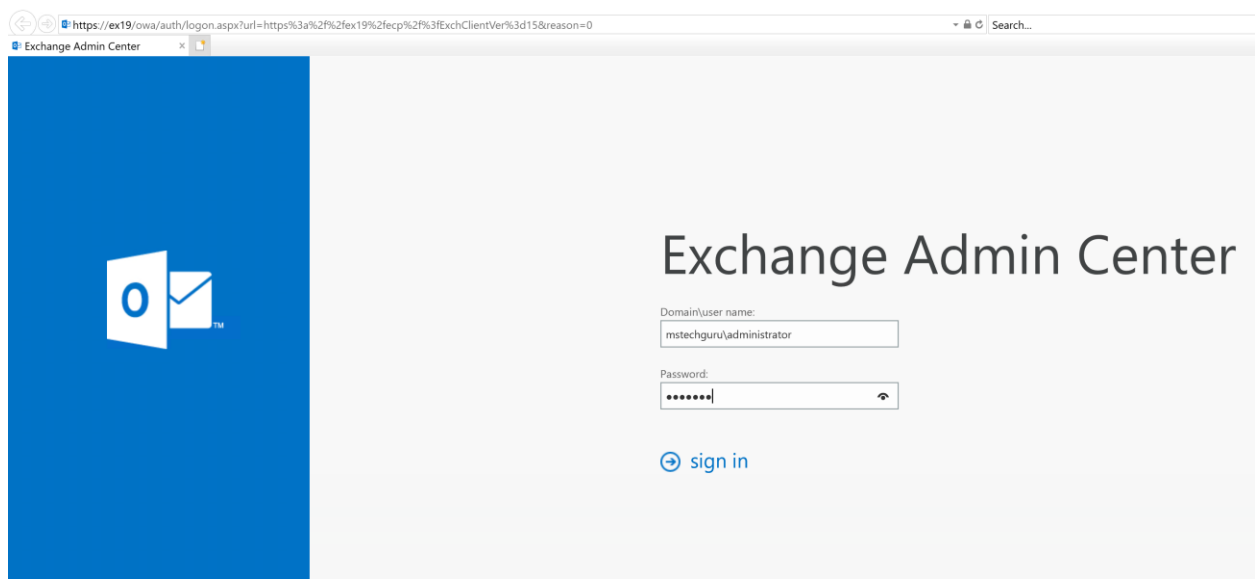

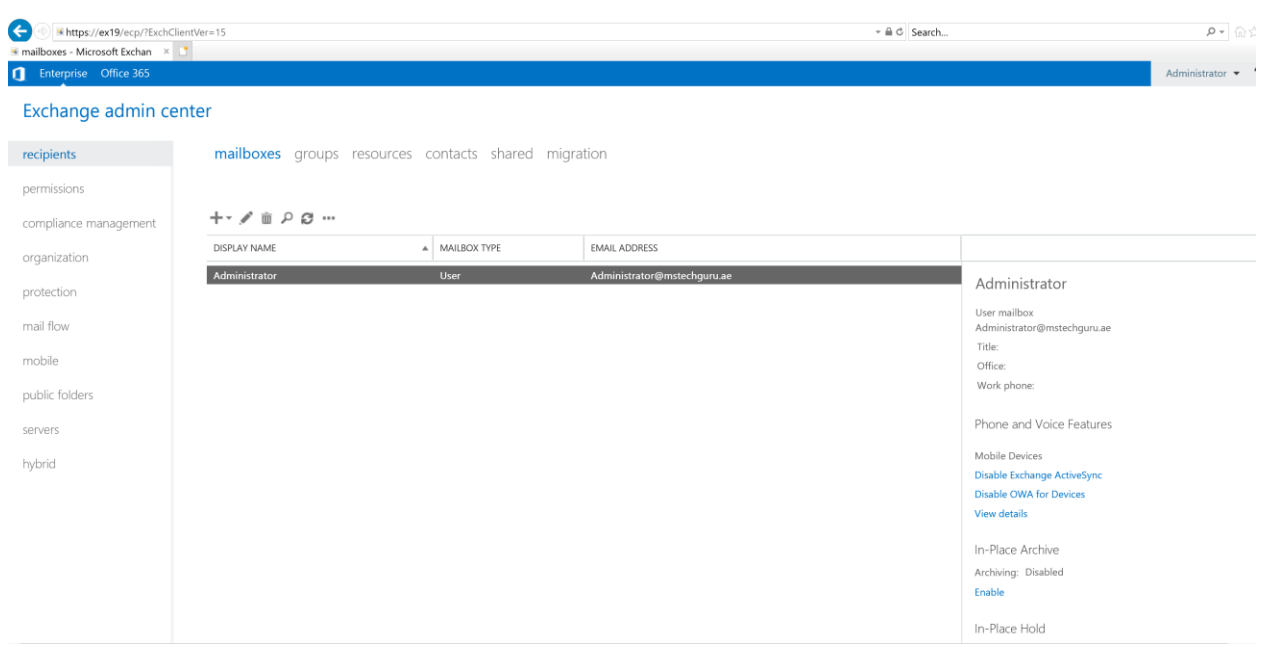

Here you will see the Dashboard of Microsoft Exchange Server 2019 with first mailbox of Administrator.

Let's try to login from OWA with Administrator credentials.

# <span id="page-20-0"></span>Exchange Server 2019 OWA

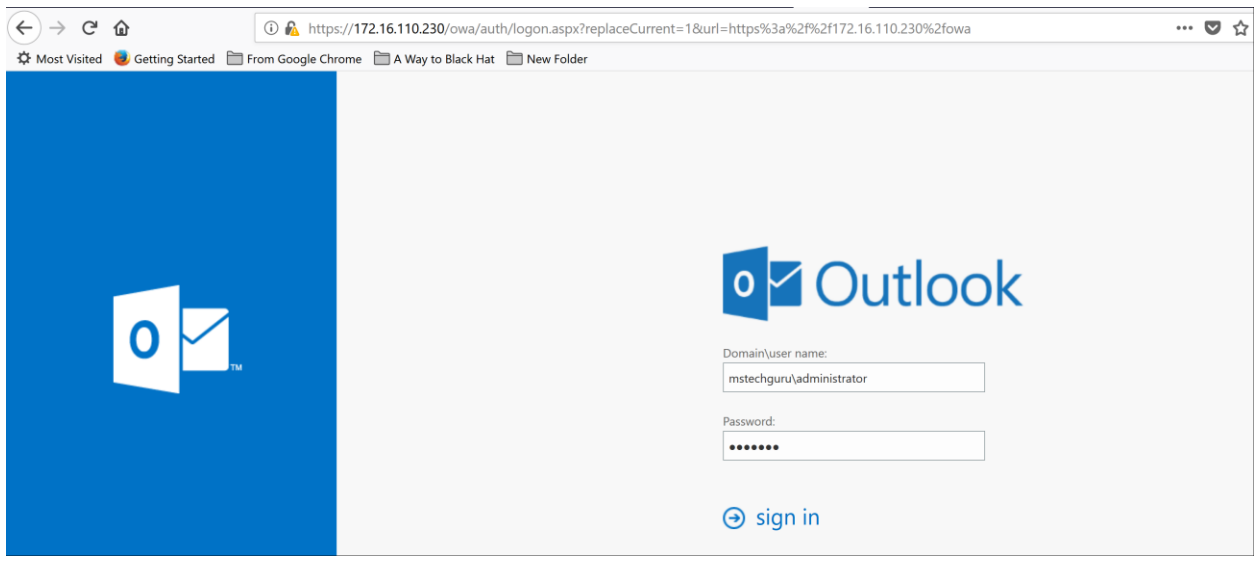

Provide credentials of administrator and click on sign in.

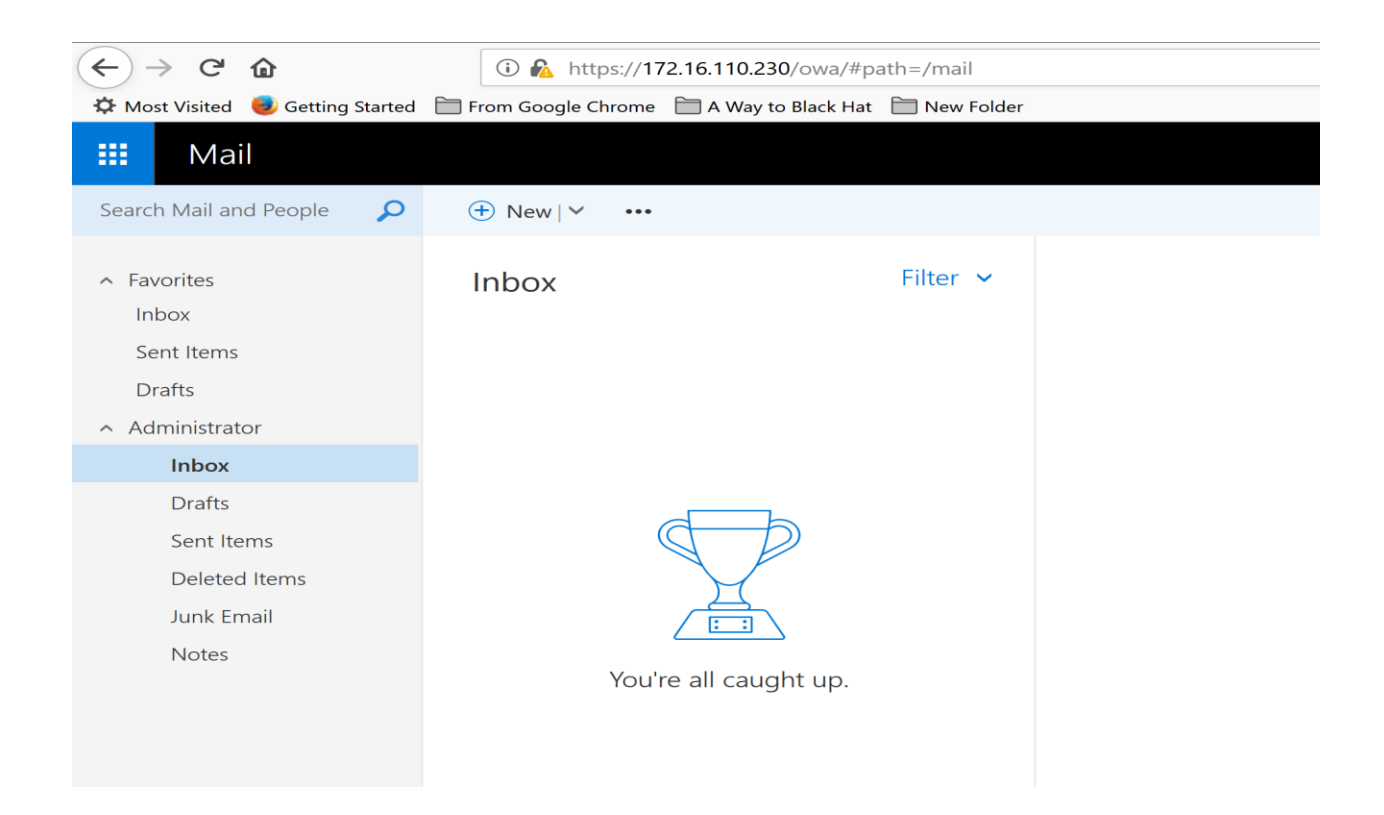

It looks almost same interface like Exchange Server 2016 but we need to explore the changes in features, security and performance. Let's send one test email from administrator to administrator.

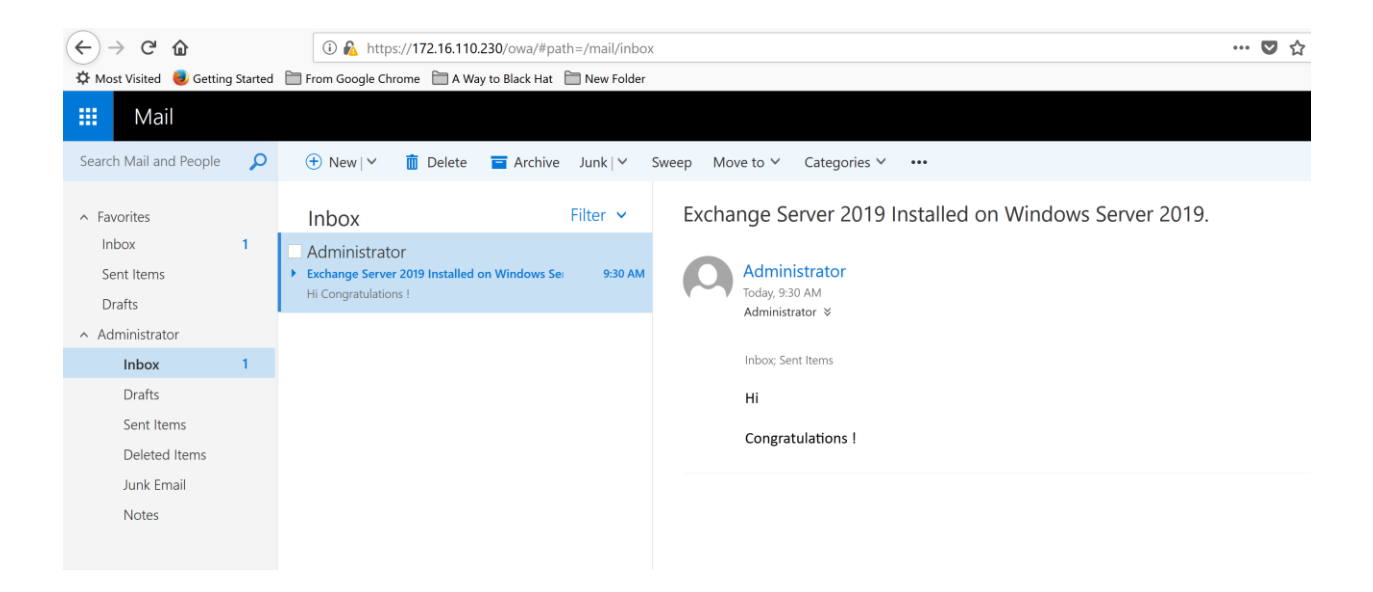

At this point, we have installed Microsoft Exchange Server 2019 successfully and test one email from administrator account.

I hope you will enjoy this installation. I will keep posting next configurations such as, OWA Virtual Directories configuration, mailbox, DAG, SSL certificate and User's management with Exchange Server 2019 publishing.